# **FCC Radio Frequency Interference Statement Warning**

This equipment has been tested and found to comply with the limits for Class B digital device, pursuant to Part 15 of the FCC Rules. These limits are designed to provide reasonable protection against harmful interference in a residential installation. This equipment generates, uses, and can radiate radio freductor of the canada radius and used in accordance with the instructions, it may cause harmful interference to radio communications. However, there is no guarantee that interference will not occur in a particular installation. If this equipment does cause harmful interference to radio or television reception, which can be determined by turning the equipment off and on, the user is encouraged to try to correct the interference by one or more of the following

- Reorient or relocate the receiving antenna.
- Increase the separation between the equipment and receiver.
- Connect the equipment into an outlet on a circuit different from that to which the receiver is connected.
- Consult the dealer or an experienced radio/TV technician for assistance.

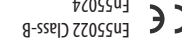

**C** *NECLES* 

En55024

measures:

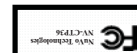

 $2:22$ 

 $\circ$  $3.49$ 

 $(1)$ 

 $\triangleleft$ 

**Music Server C** 44 of 82 n Raint

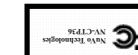

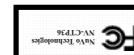

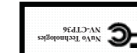

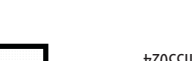

# **Installation Guide**

**NV-CTP36-V2 Color Touch Screen**

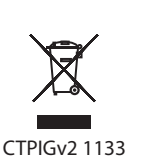

NuVo Technologies LLC Hebron, KY USA www.nuvotechnologies.com CTPIGv2 1133

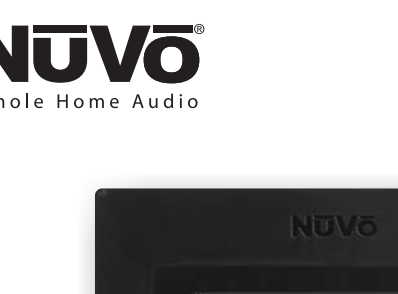

U

 $\overline{\Omega}$ 

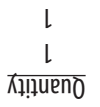

# **NV-CTP36 Package Contents**

**Additional Tools Needed-**

USB-A to Mini-B pin USB cable USB-A to USB-B Cable (Renovia only) DB9 Serial Cable (Grand Concerto only) Cutting tool (drywall saw, utility knife) Measuring device (ruler, tape measure)

Phillips Screwdriver

Pencil Level

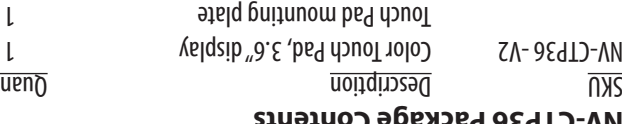

# **Step 1- Download NuVo Software**

For proper functionality the newest firmware is required. To install the current Configurator software and NV-CTP36-V2 firmware visit nuvotechnologies.com/prozone. Select the Dealer Resource Center icon. Enter your user name and password and then select the Software Download link. Select SW-I8G/E6G to download the programming software if using a Grand Concerto, or SW-RV if using Renovia. Next select SW-CTP36-V2 and download the NV-CTP36- V2 firmware (it will be a zipped file).

# **Step 2- Write your Configuration**

The Color Touch Pad needs a zone address assigned through the NuVo Configurator programming software. If the CTP36-V2 is used to control one amplified zone, address the control pad to that specific zone number.

If multi-zone control is desired, create two zones for the CTP36-V2. First, give it an address in the amplified zone in which it is located. Next, add an additional address in a non-audio zone (Grand Concerto numbers 17-20, Renovia numbers 13-15 & 17-20). The software will request the CTP36-V2 be slaved to an audio zone. Click the "Slave to" drop down menu and select the audio zone labeled previously.

#### **Step 3- Wire Run**

If you are replacing an existing NuVo Control Pad you may skip this step. Otherwise run CAT5 wire from the location of the NuVo Grand Concerto EZPort to the desired location of the Color Touch Pad. Terminate each end of the CAT5 with an RJ45 connection in a 568a configuration. Plug the CAT5 cable into an open RJ45 port on the back of the EZPort (Fig. A).

If using the NV-CTP36-V2 with the Renovia in-wall zone amplifier, a simple wire run from the Zone Amp's NuVoNet connection to the Color Touch Pad's location is necessary (Fig. B), or from the NuVoNet connection on the Freestanding Zone Amplifier (Fig. C).

#### **Step 4- NuVoNet Connection**

Connect the CAT5 cable to the RJ45 connection labeled NuVoNet on the back of the CTP36-V2 (Fig. D).

#### **Step 5- Mounting the CTP36-V2**

The CTP36-V2's location should be at an average eye level for the user. It is designed to be installed in a standard dual gang pre-construction or "old works" mounting ring or box. First mount the metal mounting ring included with the CTP36-V2 package into the installed wall mud ring or low-voltage box. Second, screw the CTP36-V2 into the metal mounting ring (Fig E).

#### **Step 6- Update the Firmware**

First, update your Grand Concerto or Renovia system by uploading the configuration file. Place a DB9 serial cable between your laptop and the programming port on the back of the Grand Concerto (Fig. F). Note that most newer laptops do not include a serial port, so a USB to Serial cable will be necessary. If updating a Renovia system you will use a USB cable (Fig. G). Open the Configurator software and upload your configuration file to the system.

Next you will update the firmware on the NV-CTP36. Locate the software downloaded in Step 1, and unzip the file. Using a USB-A to Mini-B cable, connect your laptop to the USB connection on the front of the NV-CTP36 (Fig. H). Run the Color Touch Pad software, called CTP36Loader.exe. Follow the on-screen prompts to update the firmware on the NV-CTP36.

# **Step 7- Address the Color Touch Pad**

The last step is to address the NV-CTP36. When configuring this system with the NuVo Configurator software you should have labeled, in the zone tab, a name for this control pad. Select that name from the list (Fig. I).

If using the Color Touch Pad for multi-zone control select the zone name addressed in the non-audio zone in step 2, not the amplified zone. Next, press the Home button. Press the Tool icon in the bottom right and choose Touchscreen Options from the available list. Check Multi-zone Control to enable Multi-room control from the Color Touch Pad.

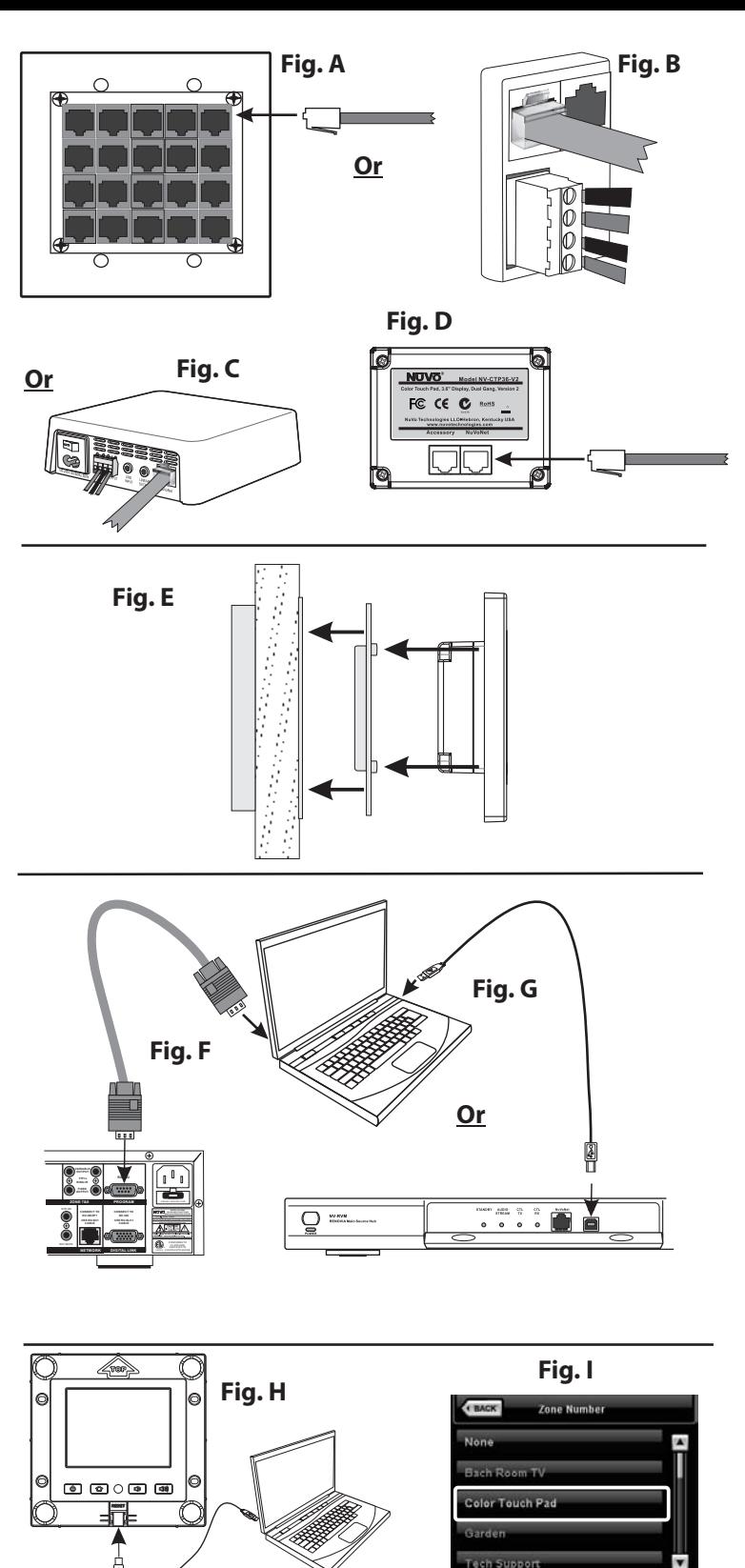

#### **Recalibration**

To re-calibrate the touch sensing of the screen, press the Reset button, then press and hold the Power button while the Color Touch Pad starts. Follow the on-screen instructions.

# **Restore Defaults**

To restore the Color Touch Pad to factory defaults, press the Reset button then press and hold the Volume Up button at startup.